# VPN User Guide: Own Device

## **Student: Edinburgh Campus**

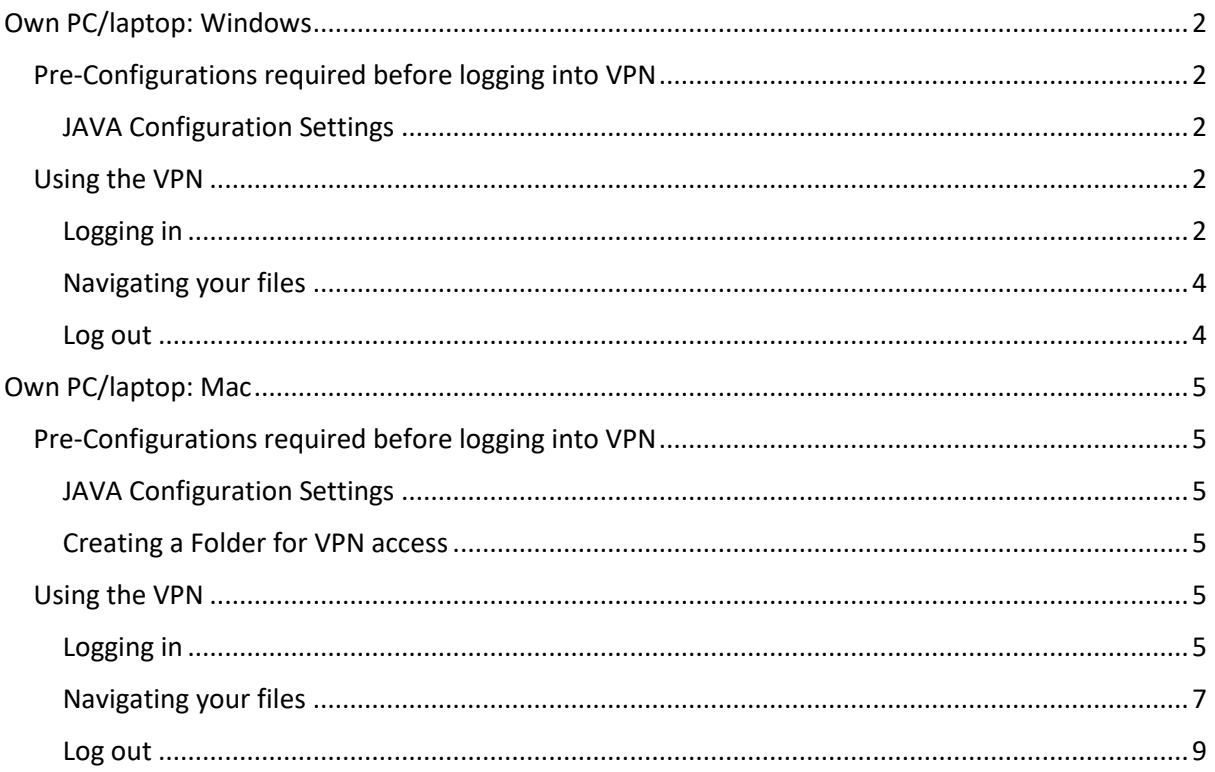

## <span id="page-1-0"></span>Own PC/laptop: Windows

These instructions tell you how to setup and install the software required to connect your own/home Windows PC or laptop to the Heriot-Watt (Edinburgh) VPN

Browser choice is important - use either **Internet Explorer (IE)** or **Firefox**

Do not use Windows 10 Edge Browser or Chrome

#### <span id="page-1-1"></span>Pre-Configurations required before logging into VPN

#### <span id="page-1-2"></span>JAVA Configuration Settings

You must be running the most recent version of JAVA on your home PC

You can downloa[d JAVA](http://www.java.com/en/download) here [\(http://www.java.com/en/download\)](http://www.java.com/en/download/)

Edit your JAVA security settings

- 1. Go to the **Java Control Panel** ( Open System preferences then open Java )
- 2. Select the **Security** tab
- 3. Click Edit Site List
- 4. Click **ADD**
- 5. Type **https://hwvpn.hw.ac.uk** in the new row
- 6. Click **OK**

#### <span id="page-1-3"></span>Using the VPN

<span id="page-1-4"></span>Logging in

- 1. Open a browser and go to [https://hwvpn.hw.ac.uk](https://hwvpn.hw.ac.uk/)
- 2. Click **Next**

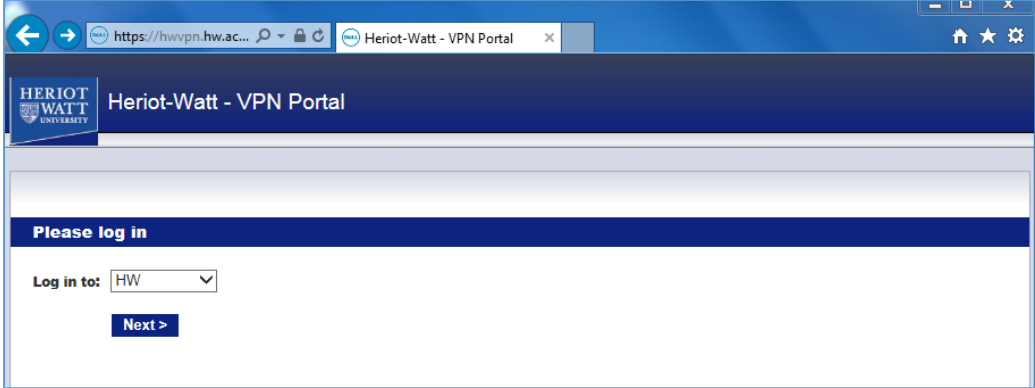

- 3. Enter your HWU **Username** and **Password**
- 4. Click **Log in**

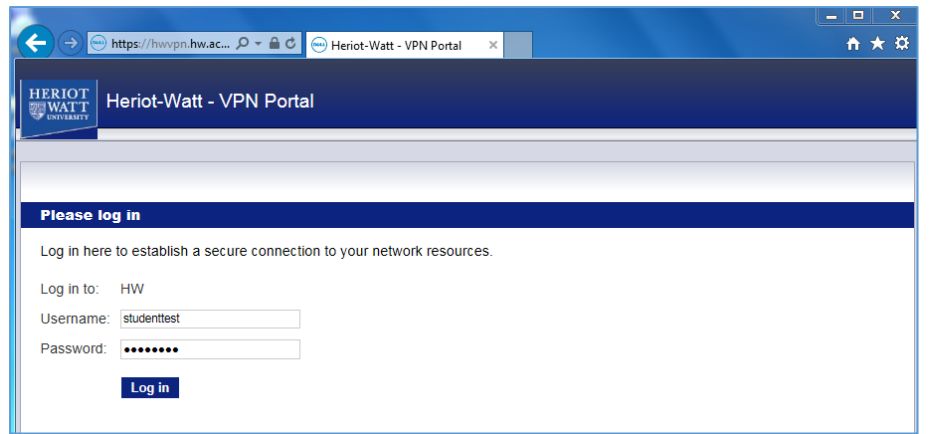

- 5. *If prompted* click on **Allow** to run JAVA
- 6. Click **Install** at the Secure Endpoint Manager page

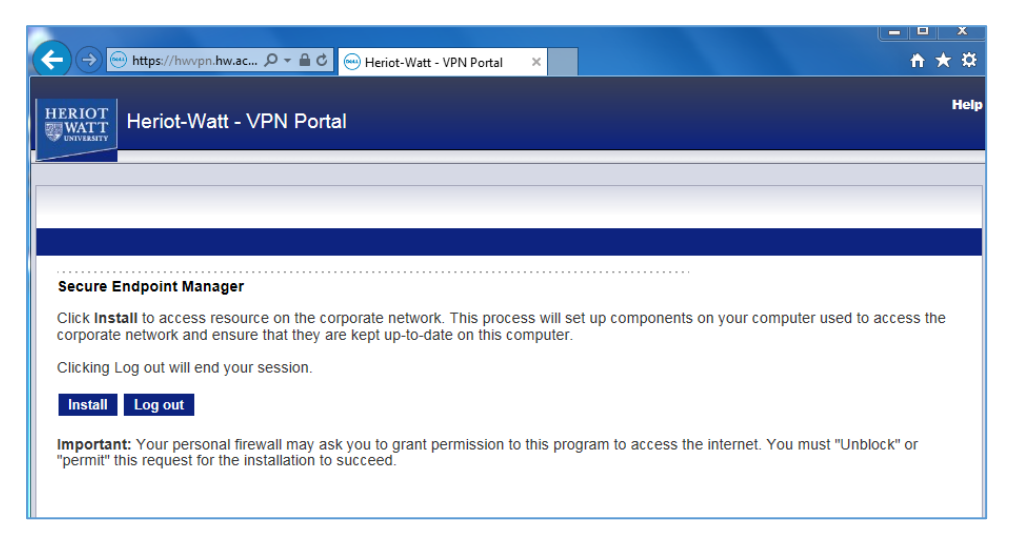

You will now be logged into the VPN. The access option should be **Access: Web**

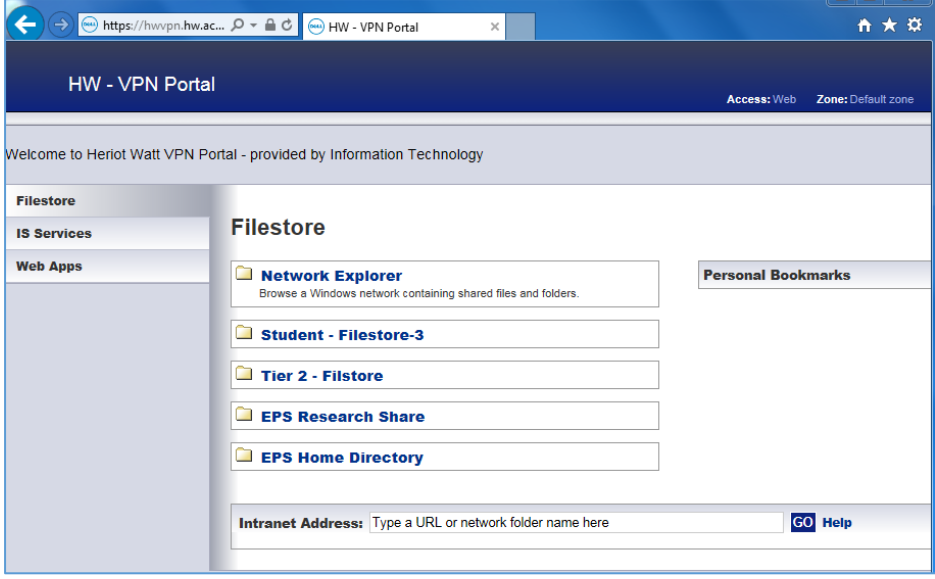

#### <span id="page-3-0"></span>Navigating your files

- 1. Click **Student - Filestore**
- 2. If prompted to run JAVA, select the checkbox and click **Run** or **Allow**

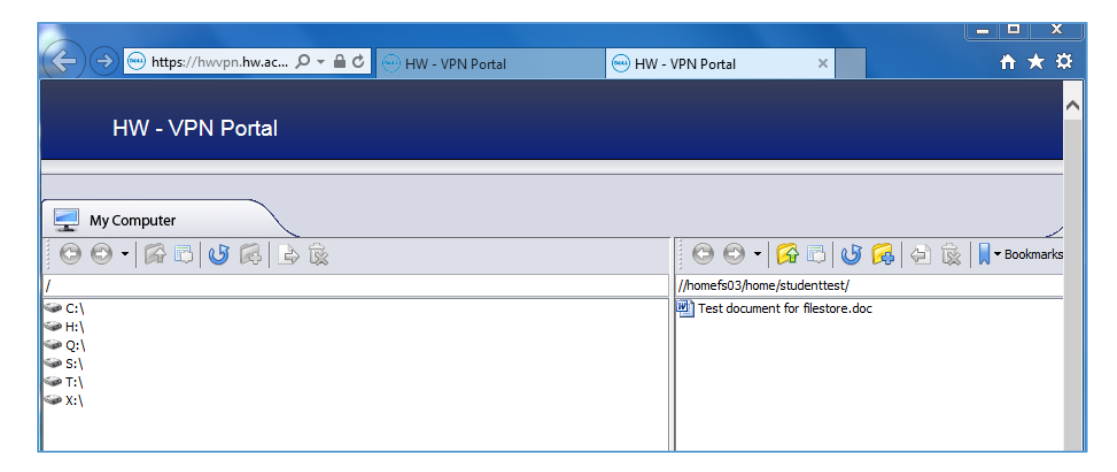

Your drives will be displayed in a new browser tab

- Left panel your local Windows folders
- Right panel your HW home  $(H: )$  drive
- 3. Click on the C: drive of your own PC, to see your local folders
- You can drag and drag files from your PC to your HW Home drive or vice-versa

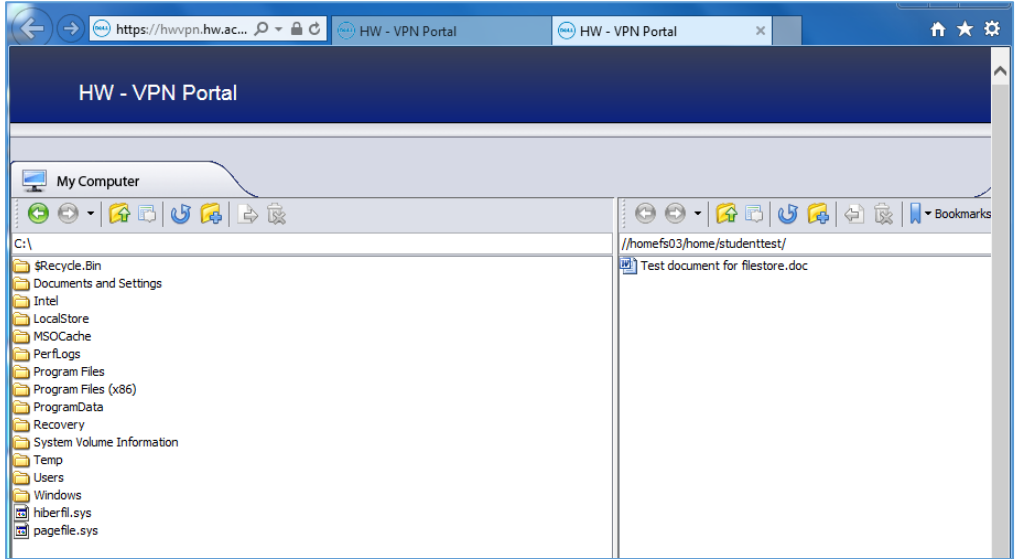

#### <span id="page-3-1"></span>Log out

Remember to log out of the VPN when you have finished using it.

## <span id="page-4-0"></span>Own PC/laptop: Mac

Follow these instructions on how to setup and install the software required to connect your Mac to the Heriot-Watt Edinburgh VPN.

<span id="page-4-1"></span>Pre-Configurations required before logging into VPN

<span id="page-4-2"></span>JAVA Configuration Settings

You must be running the most recent version of JAVA

You can downloa[d JAVA h](http://www.java.com/en/download)ere [\(http://www.java.com/en/download\)](http://www.java.com/en/download/)

Edit your JAVA security settings

- 1. Go to the **Java Control Panel** (System Preferences, Java)
- 2. Select the **Security** tab
- 3. Click **Edit Site List**
- 4. Click **ADD**
- 5. Type **https://hwvpn.hw.ac.uk** in the new row
- 6. Click **OK**

#### <span id="page-4-3"></span>Creating a Folder for VPN access

Create a new folder called **HW WORK** in **Documents** on your MAC.

This will allow you to access the folder created from your MAC when you connect via the VPN, allowing you to easily drag and drop files from your HW student home drive to your home MAC PC.

#### <span id="page-4-4"></span>Using the VPN

<span id="page-4-5"></span>Logging in

- 1. Open a browser (Firefox preferred ) and go t[o https://hwvpn.hw.ac.uk](https://hwvpn.hw.ac.uk/)
- 2. Click **Next**

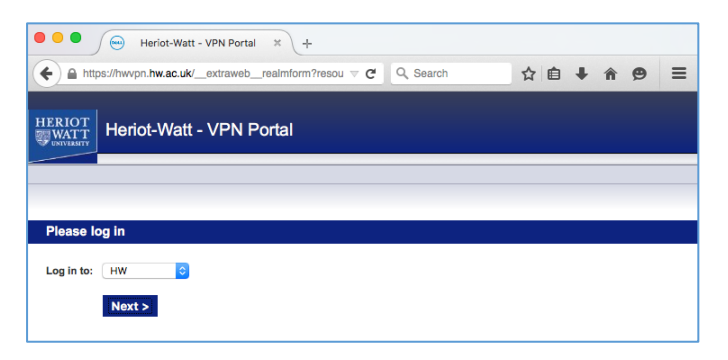

- 3. Enter your HWU **Username** and **Password**
- 4. Click **Log in**

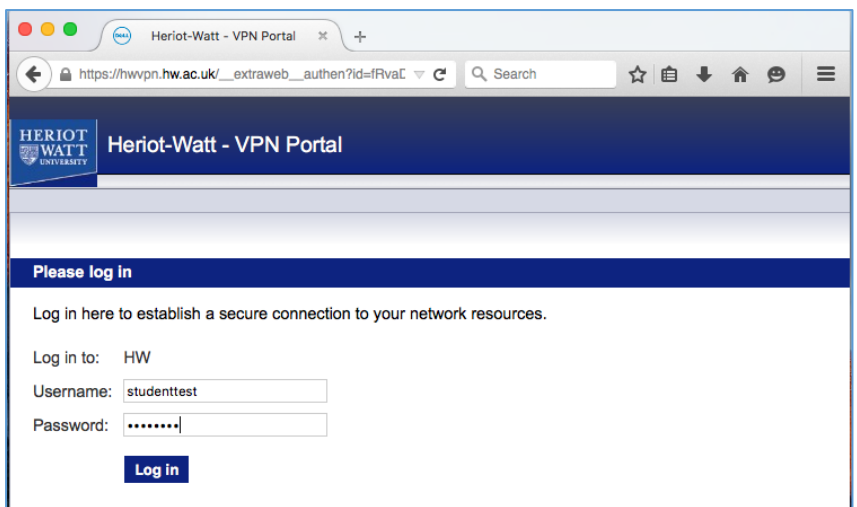

- 5. Click **Allow** for JAVA to run or **Allow and remember**
- 6. Click **Install** at the Secure Endpoint Manager page

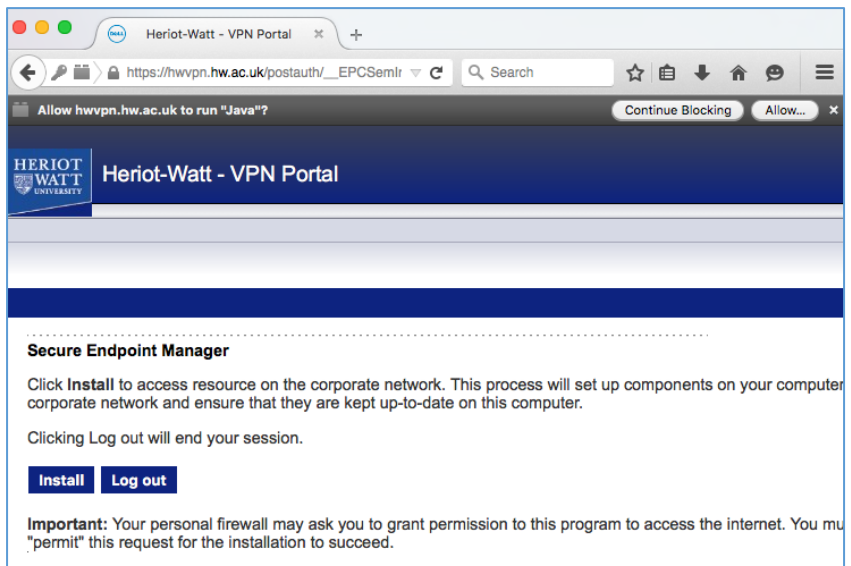

You should now be at the Portal page - the access option should be **Access: Web**

#### <span id="page-6-0"></span>Navigating your files

1. Click **Student - Filestore**

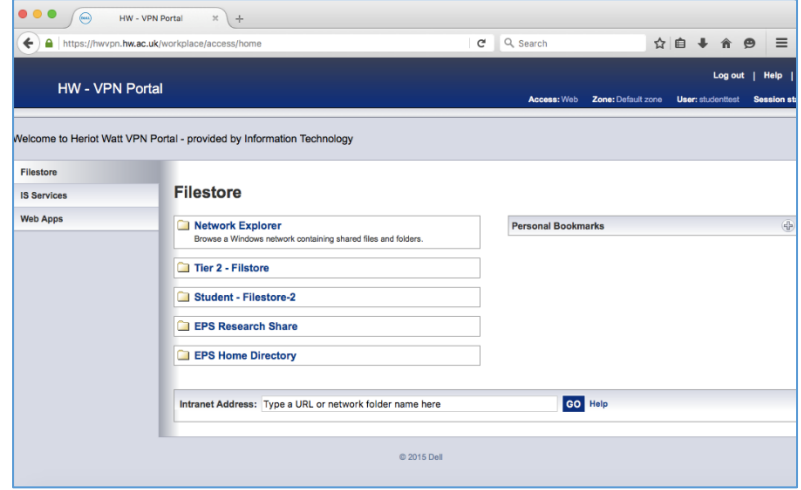

In the window displayed you can see

- Left panel your local MAC Folders
- Right panel your HW home  $(H!)$  drive

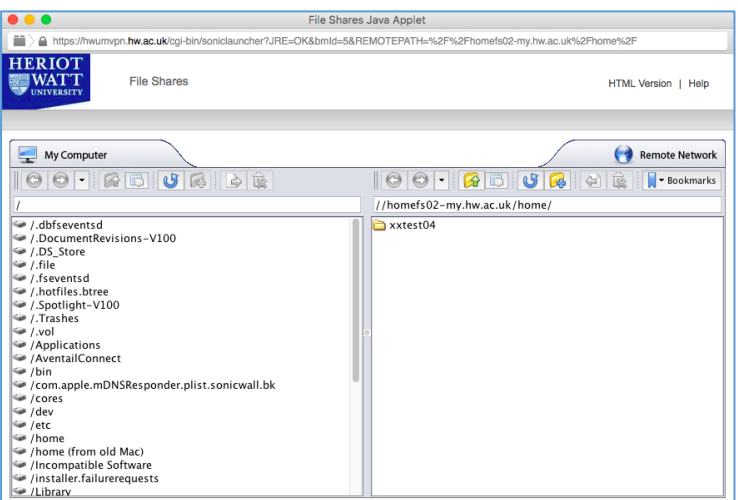

2. Scroll down the contents in the left-hand panel (if necessary) and select **/Users**

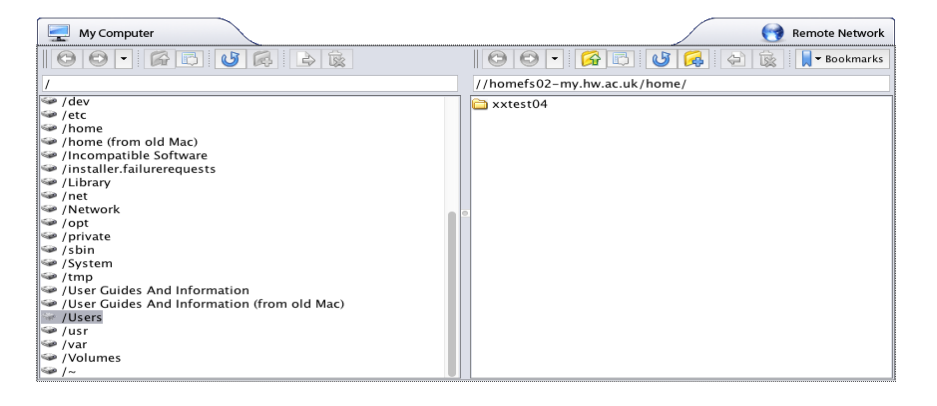

3. Open the **Username** folder e.g. steviep

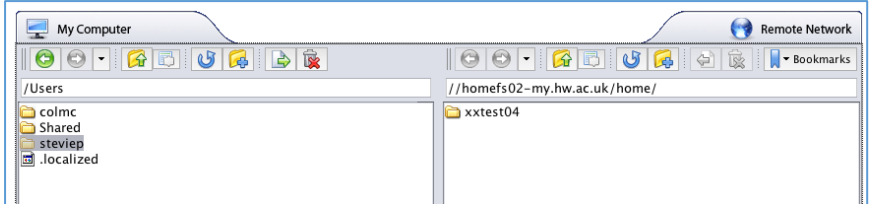

4. Open **Documents** folder

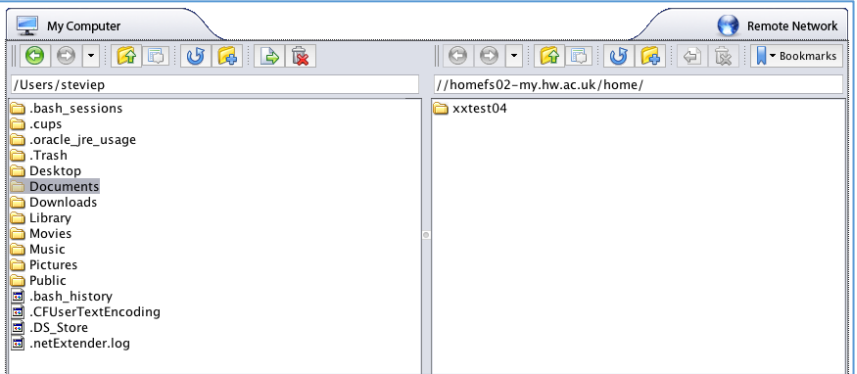

5. Open **HW Work** folder (this is the Folder that you created before logging into the VPN)

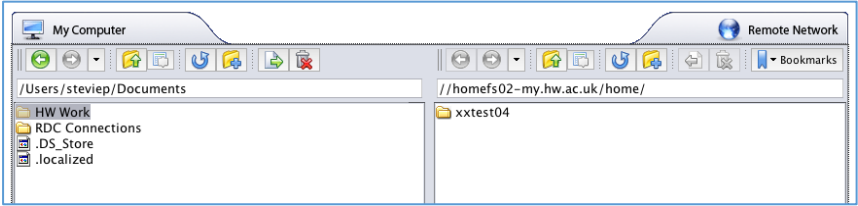

6. In the right panel – open your username folder

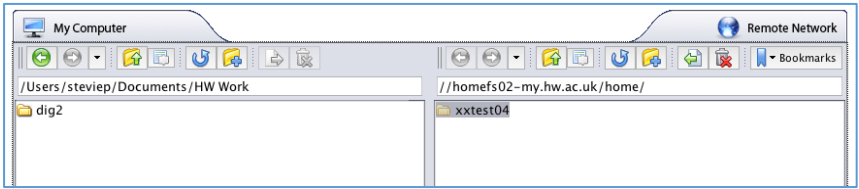

You can now drag and drop files from your Mac to your HW Home drive or vice-versa

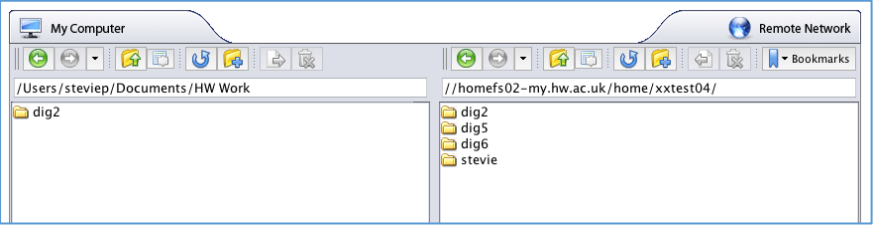

#### <span id="page-8-0"></span>Log out

Click Logout to close the VPN connection

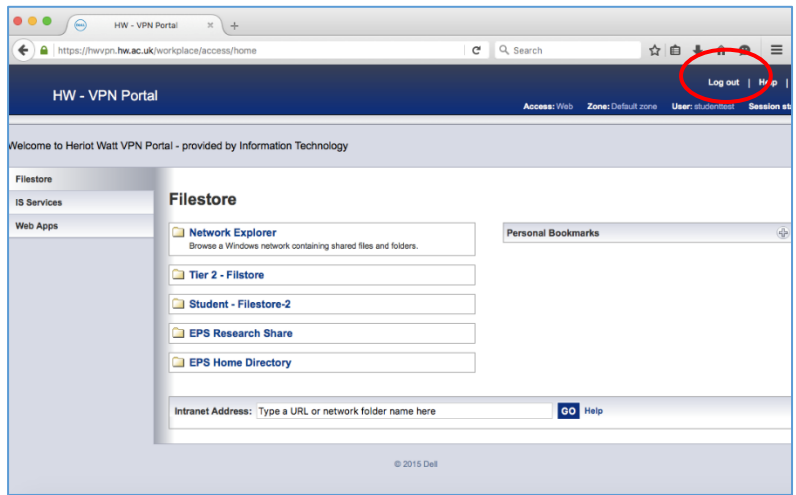